When you have met the requirements to apply for the Career and Technical Intern, the Career and Technical Instructional I, the Career and Technical Instructional II, or Add on Career and Technical Area teacher certificate, follow the instructions outlined on this page.

- Read all the instructions before you open the TIMS website and make note of items that you need to print and submit.
- **If you don't follow all the instructions, your certificate application will be delayed.**
- Processing time for certificates is usually 7-8 weeks.
- **The following documentation should be submitted at the end\*:** 
	- o Copy of all pages of your PDE coversheet.
	- o Copy of your Praxis scores (for Career and Technical Instructional I & II)
	- o Copy of your paid receipt from the IUP Marketplace.
- **You must complete all 3 Parts of the instruction process below!**

# **Part 1 of 3: TIMS Login Instructions for Personal Users**

**We highly recommend using Internet Explorer or Firefox to access TIMS**. Chrome and Safari users experience technical difficulties, which includes payment processing issues.

- 1. Go to [www.education.pa.gov](https://www.education.pa.gov/)
- 2. Hover over "Educators" in the upper horizontal navigation.
- 3. Select "Certification" from the drop-down menu.

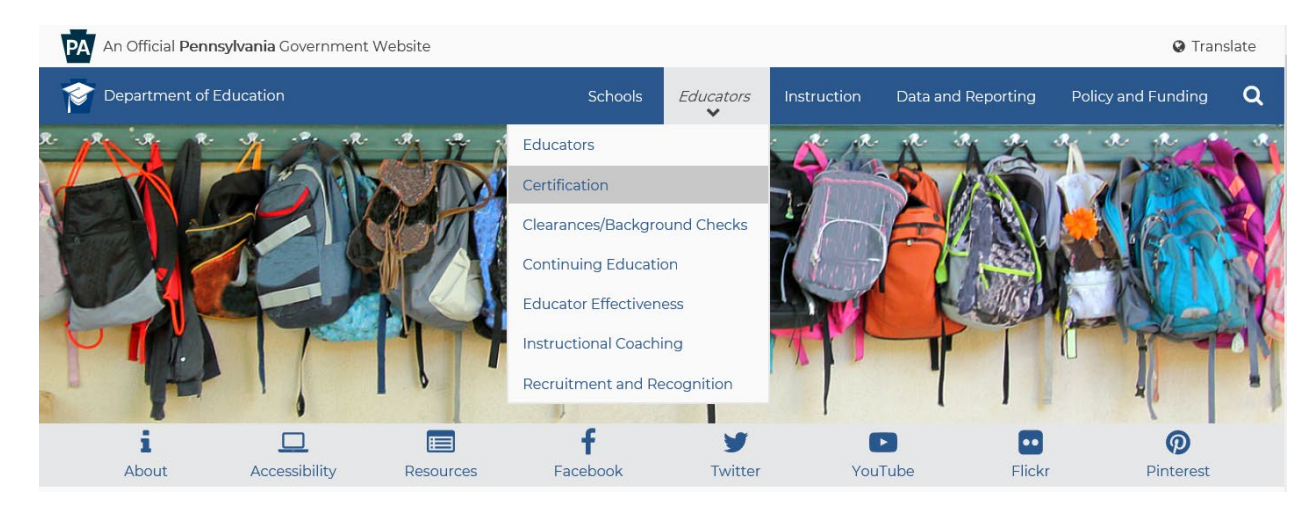

# 4. Select the BLUE "Login to TIMS" box in the middle of the page

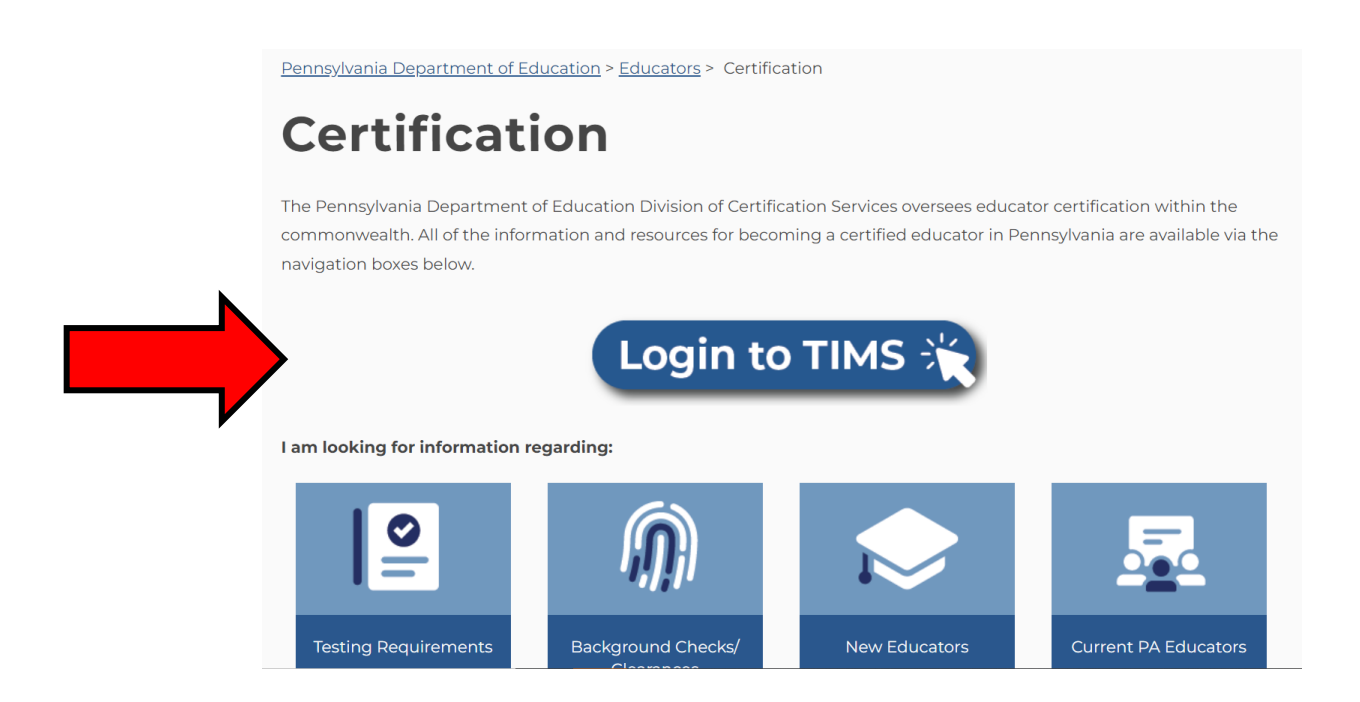

5. Select the "Login to TIMS" link to access the online application system. Please review the help resources available on this page prior to logging in for the first time. Additionally, we include a Help and User Guide section to assist you step by step through your certification process.

Pennsylvania Department of Education > Educators > Certification > Teacher Information Management System (TIMS)

# **Teacher Information Management System (TIMS)**

Welcome to TIMS, Pennsylvania's online certification system - a one-stop shop for individuals who need to apply for teacher certification, access their personal TIMS dashboard, view and update personal information, print a copy of their teaching certificate, and perform additional functions as a current or future educator.

# **Application Processing**

**Current processing time:** approximately 10 weeks (once your application reaches "awaiting evaluation" status).

**Note to Applicants: Avoid Processing Delays** To avoid processing delays, we strongly recommend uploading documents within TIMS. If you are unable to upload all document(s) into your application, scan and email them to: ra-teachercert@pa.gov. We encourage applicants to submit transcripts electronically

using this guidance.

# **Login to TIMS**

#### **Login to TIMS**

Use Internet Explorer or Firefox to access TIMS. Chrome and Safari users experience technical difficulties, which includes payment processing issues.

#### **First Time User?**

Review step-by-step guide before attempting to login.

Access TIMS guide or watch a brief YouTube video to learn how to complete vour certification in TIMS.

#### **TIMS Resources**

**Help/User Guides Answers to FAQs** 

### **Contact Resources**

**Having trouble** logging in to TIMS? Call the Keystone Login Help Desk: 877-328-0995

**Experiencing an issue** while logged in to TIMS? Send an email to ra-edcertquestions@pa.gov and include a screenshot and/or the error message

**Have a question about** the application process? Send an email to ra-edcertquestions@pa.gov. 6. After you have selected the login link, you'll be taken to a new screen, which is asks you to enter your username and password. If you need to register for a username and password, Click the 'Create Keystone Login Account' link.

Helpful Hint: The login will only work if you access it from the original "*TIMS – For Personal Users*" landing page.

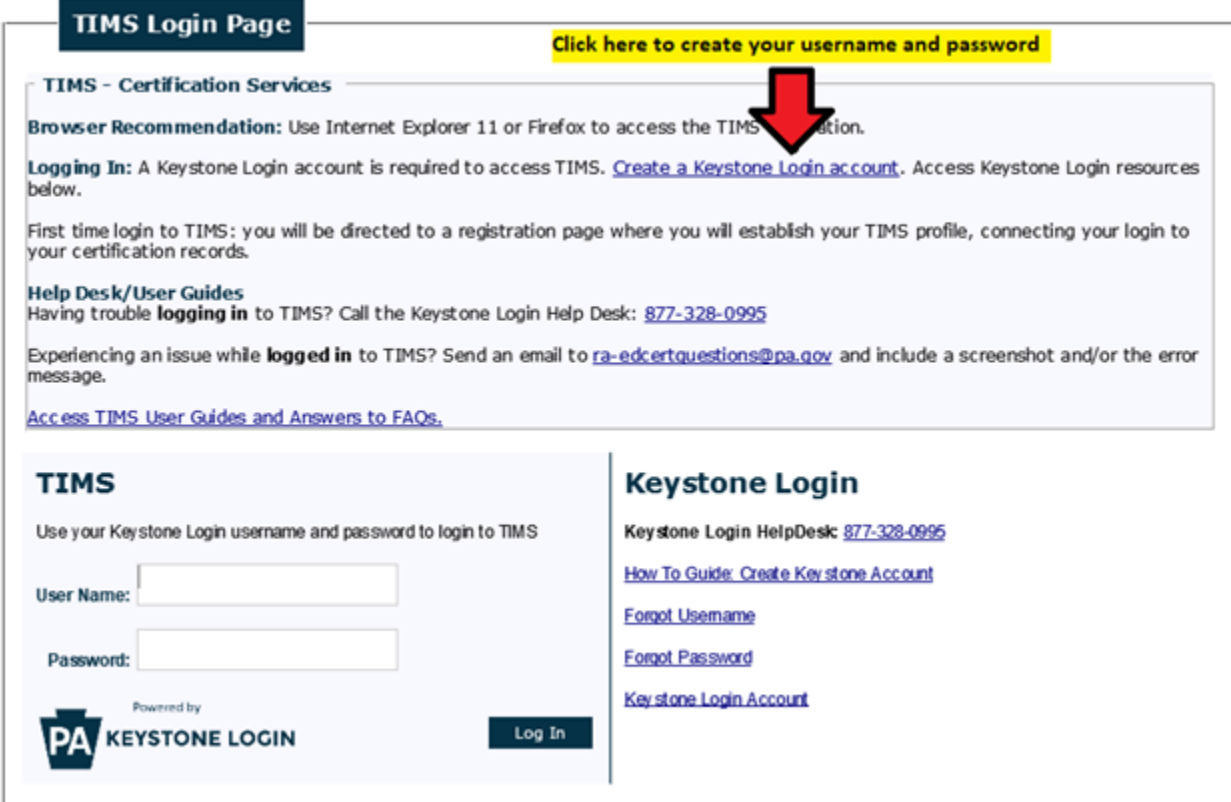

7. After registration, you will return to the login page to enter your Username and Password and select "Login." If you have problems with the login screen, your username, and/or passwords, contact the Help Desk: (877) 328-0995.

8. The first time you login with your username and password, you will need to establish your TIMS profile

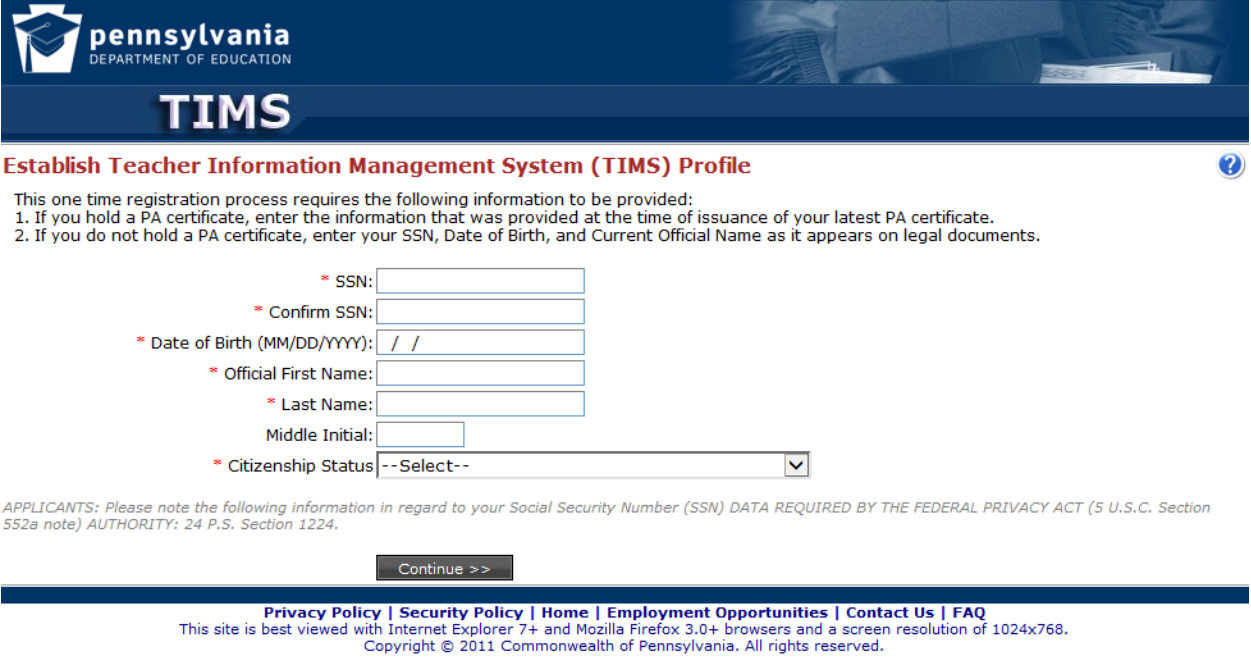

- 
- 9. You are now on your TIMS dashboard (aka the TIMS homepage).

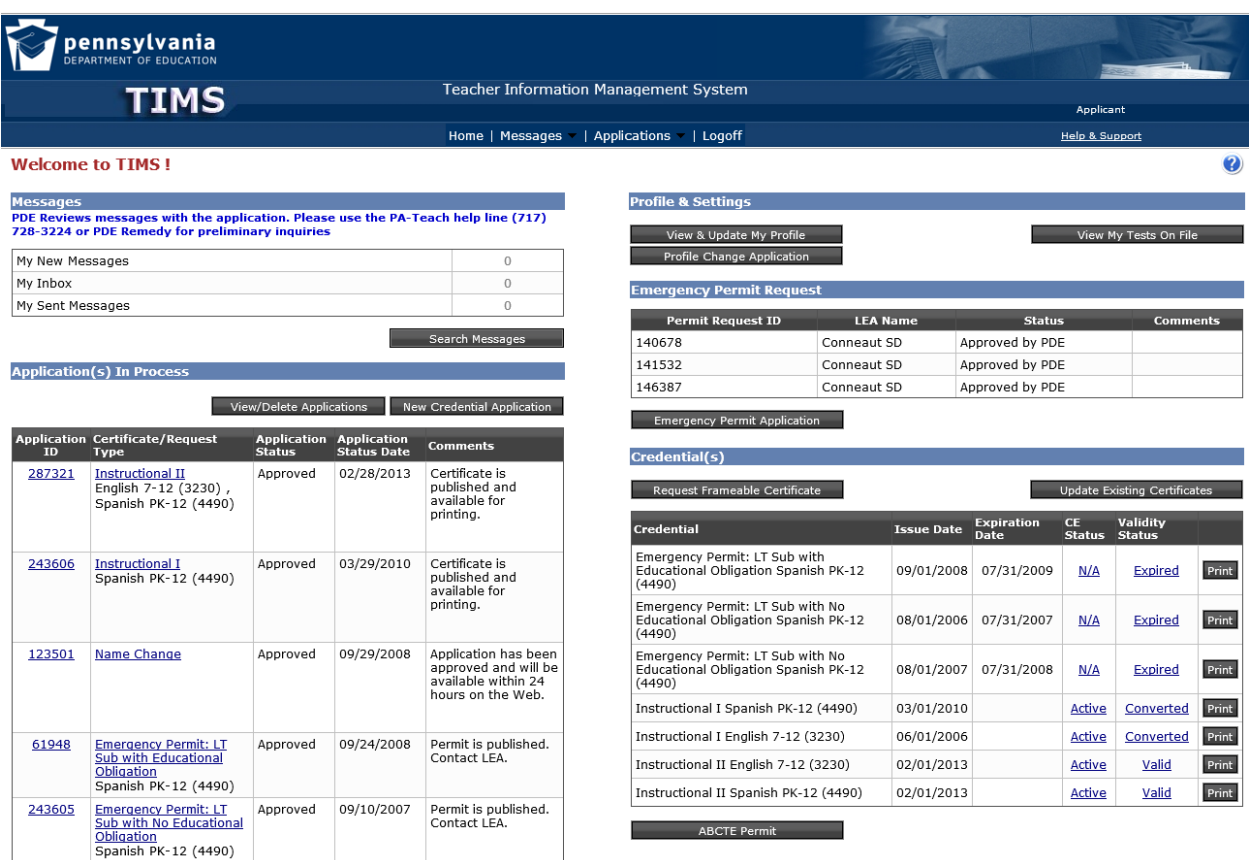

After successfully logging in, you are ready to submit an application from your TIMS dashboard!

## **Important notes for completing application:**

- o Transcripts do not have to be sent to PDE for Career and Technical certification areas.
- o Career and Technical Instructional II applicants must request for their employing school to complete "Work Experience Affirmation" in TIMS.
- o Cooperative Education applicants who hold a Career and Technical Instructional II certificate must complete all requirements but apply for Career and Technical I Cooperative Education in TIMS. PDE will convert it to Career and Technical II.
- 1. Click on the button "New Credential Application."

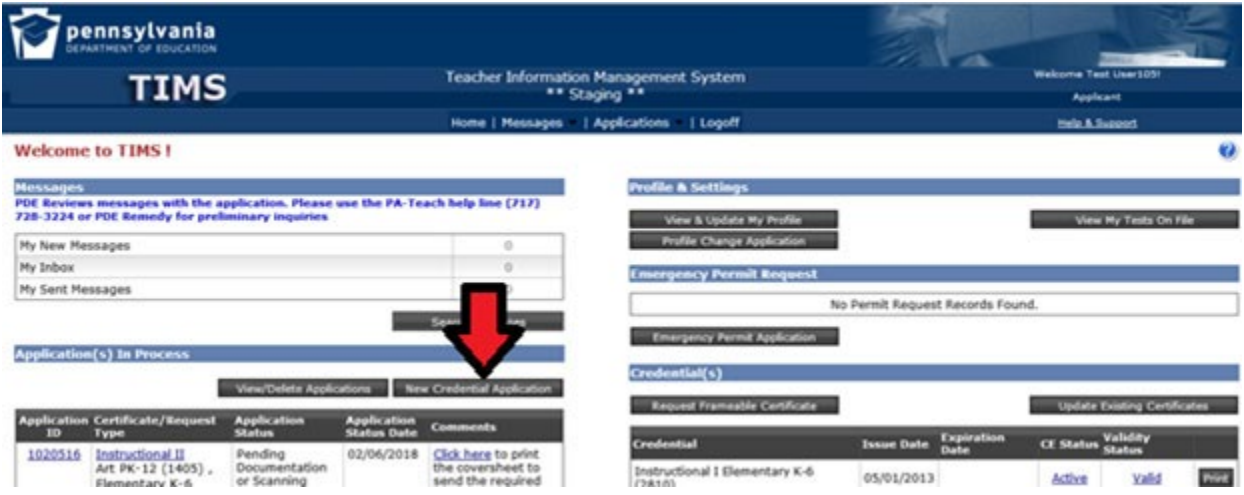

2. Select the **credential type** you are applying for.

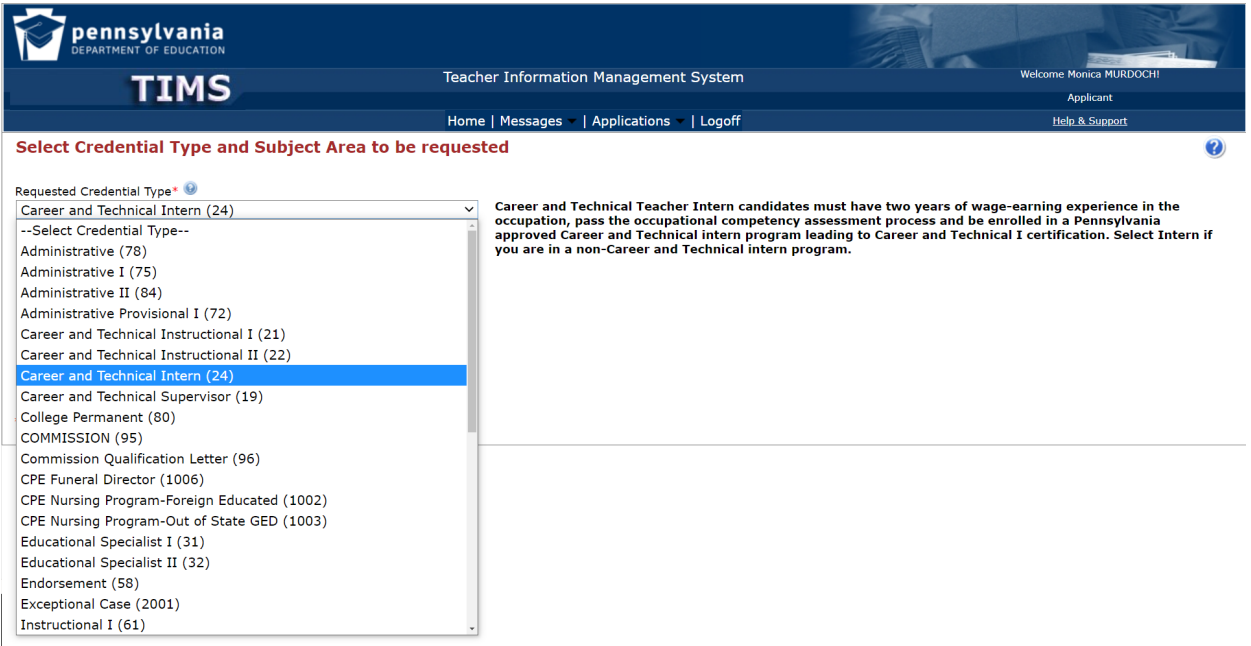

- 3. Select the subject area you are applying for. **(This should match your OCA Certificate area)**
- 4. Answer the following questions appropriately if they are listed for the credential type you are requesting.
	- o Is this area being added to an existing PA instructional certificate due to testing alone?
	- o Will a Pennsylvania institution verify that you meet certification requirements for the certificate you are applying for? HINT-In most cases, if your program was completed in the state of Pennsylvania, your answer will be "yes." If your program was completed outside the state of Pennsylvania, your answer is "no."
	- o Are you a veteran or the spouse of an active duty/veteran?

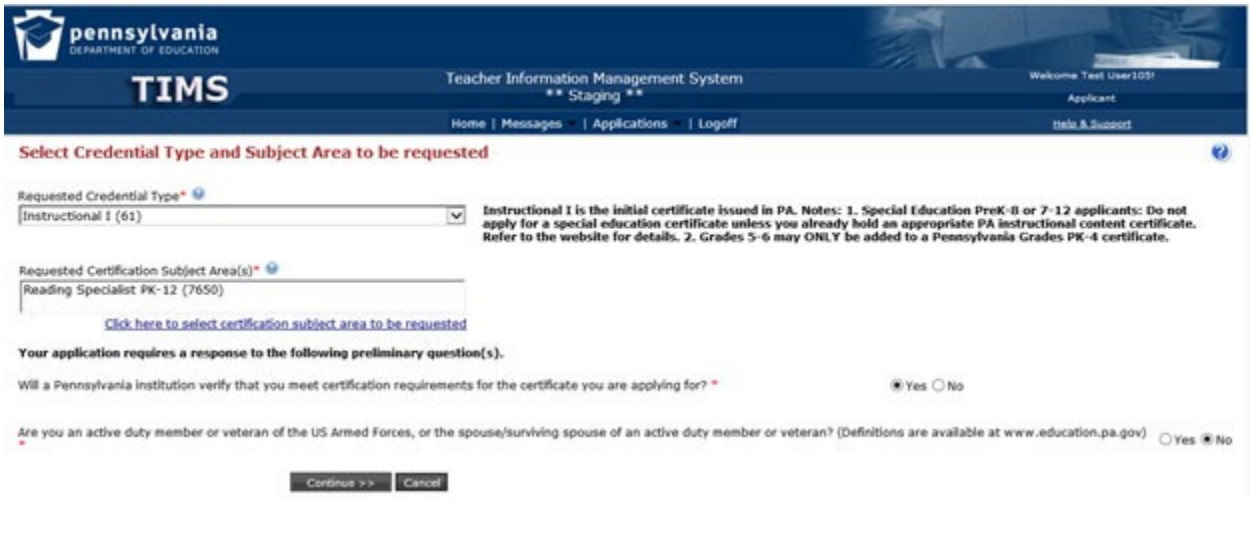

- 5. Answer the good moral character questions.
- 6. Enter your education information under the education tab by clicking Add New. **Select Indiana Univ of PA/Main from the drop-down box -- don't type it in. The contact official is Monica Murdoch.** *Note: Always select "Add New" -- even if IUP is already listed*. If your certification program was not completed at the bachelor's degree level, make sure you also include the information regarding your bachelor's degree.

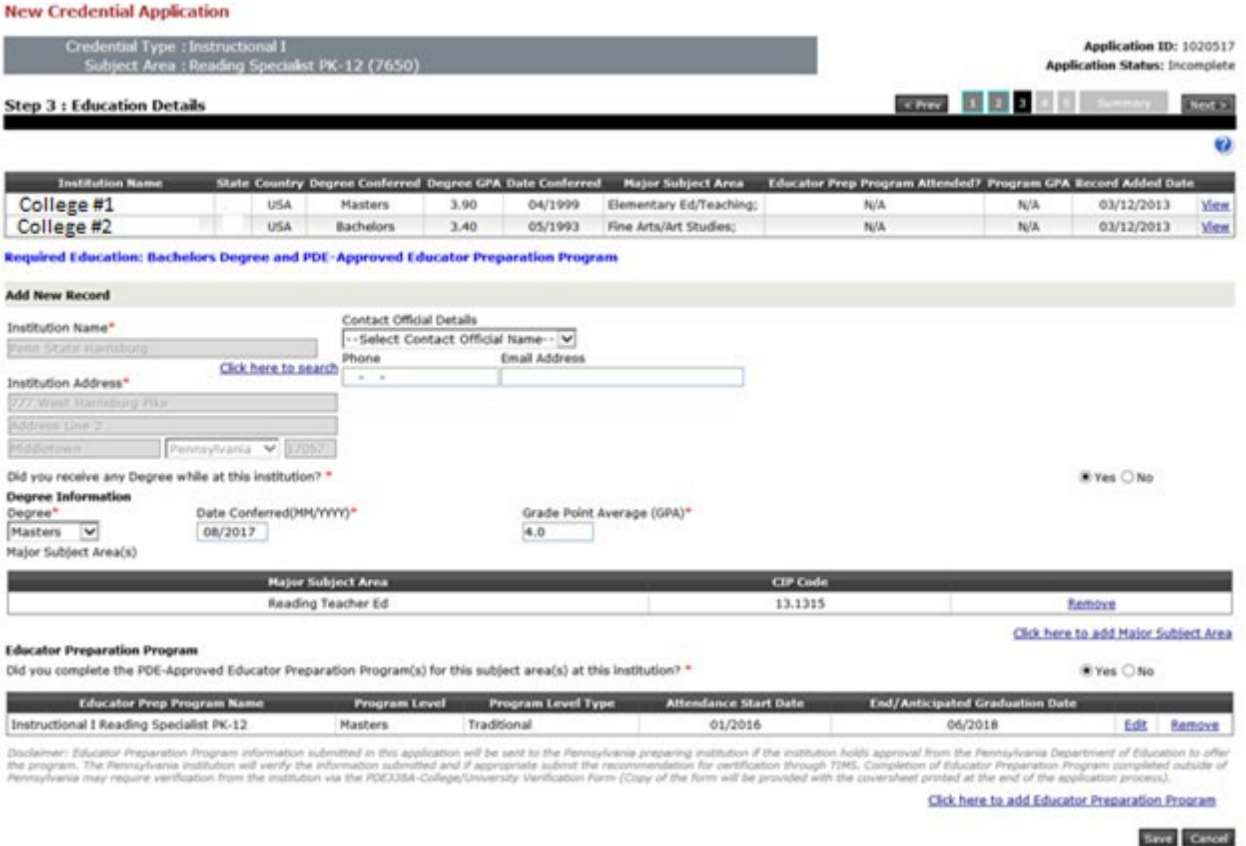

- 7. Enter relevant education work experience if applicable to your requirements for certification by clicking "Add New."
	- o Update any information that has prepopulated into your application.
- 8. Educator Preparation Program: Respond Yes, your program is Undergraduate, and Non-traditional.
- 9. The Summary Page will list documents that you have to gather and send to our office AFTER you pay and submit the online portion of your application. TIMS is unable to auto-evaluate the application to determine if previously submitted documents pertain to the current application you are submitting. In those cases, there may still be documents you are required to submit that are not listed on your application cover sheet.
- 10. All required tests for the subject area applied for will be listed in the application. TIMS cannot determine exemptions. The official consideration and review of testing will be made by the certification evaluator at the time of application review. You can view the receipt of the tests currently on file on your TIMS homepage under the "View My Tests On File" button.
- 11. Choose your payment option (credit card or money order). TIMS does not accept American Express. If you receive an error message before submitting your payment information, wait three hours and try again.
- 12. Submit your application.
- 13. After you submit your application in TIMS, you will be given the option of printing your cover sheet. Print the cover sheet. Submit all required documents along with the cover sheet to the address provided on the cover sheet. The cover sheet is always available on your TIMS dashboard for future mailings. **Keep a copy of all materials sent.**
- 14. TIMS may give you the option to upload certain documents directly into your application. If an upload button is not available for a required document, it must be sent through the mail along with a copy of the cover sheet. DO NOT UPLOAD DOCUMENTS UNDER INCORRECT HEADINGS.

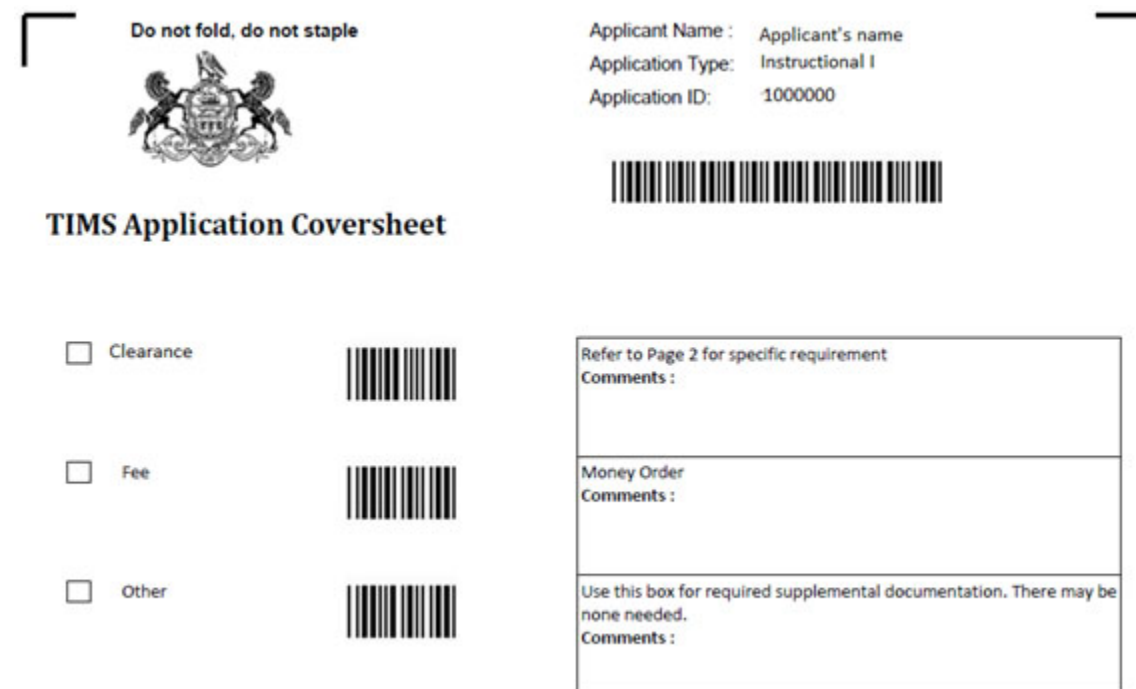

NOTE: If the cover sheet does not indicate any proof documents are required, there is still the possibility that additional documentation will be required. In that event, you will be contacted by your certification evaluator at the time of the evaluation.

An application is considered complete and ready to be evaluated only AFTER all documentation necessary for the evaluation has been received by PDE. The processing wait time begins at the date your status is determined "Awaiting Evaluation." Applications with an answer other than "no" to a good moral character question will take longer.

14. Check the Status of Your Application

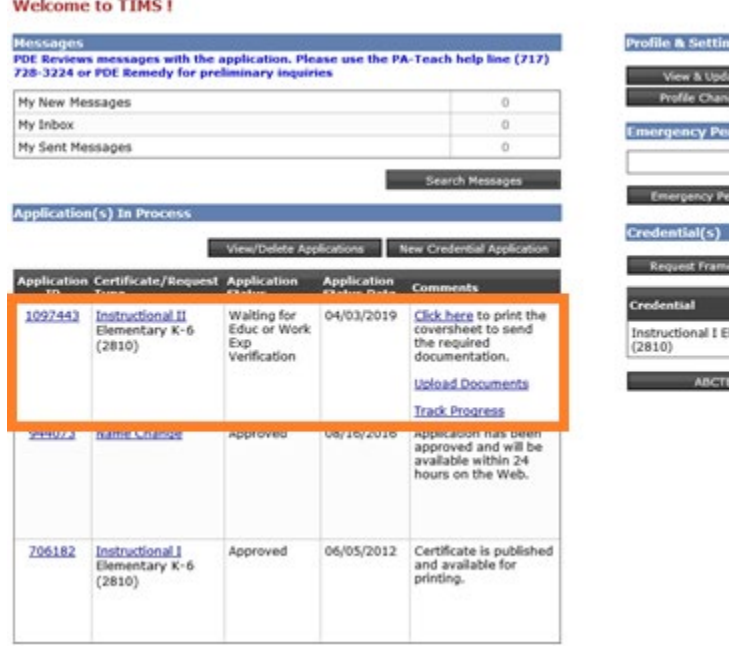

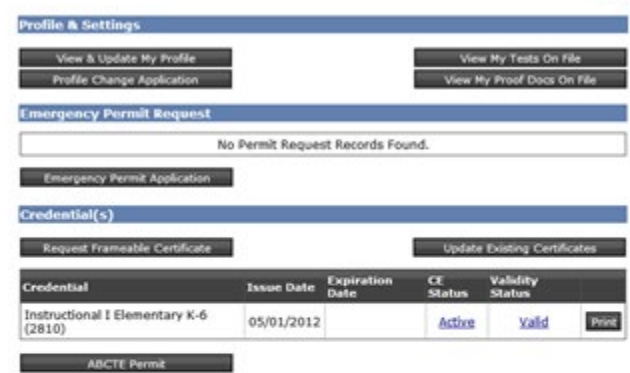

- **Incomplete:** You started an application but have not yet submitted it.
- **Submitted for Educ or Work Exp Verification:** You submitted your application and it is now waiting for an electronic verification of your preparation program (IHE) or work experience (LEA). Click the "Track Progress" link to view the pending entity.
- **Pending Documentation**: PDE is still waiting for your required documents. Click the "Track Progress" link to view the pending documentation.
- **Awaiting Evaluation:** The TIMS system has determined your application is complete and is now waiting for staff in our office to review your application by the "awaiting evaluation" date. PDE posts the estimated application processing time at the [TIMS log-in](https://www.education.pa.gov/Educators/Certification/Application/Pages/default.aspx) screen. Applications with an answer other than "no" to a good moral character question will take longer.
- **Pending Additional Documentation:** The PDE evaluation has occurred and you now need to submit additional information in order to complete the evaluation. Please check your email to look for the specific requirements outlined by your evaluator. Click the "Track Progress" link to view the pending documentation and/or the Send Back available for your application.
- **Pending Test Score:** The PDE evaluation has occurred and you need to complete a test(s) in order to be issued a PA certificate. Click the "Track Progress" link to view the pending test and/or the Send Back available for your application.

For any additional questions, first [view the TIMS FAQ](https://www.education.pa.gov/Educators/Certification/CertFAQs/Pages/TIMSFAQ.aspx) before contacting PDE.

 $\boldsymbol{a}$ 

# **Part 3 of 3: IUP Requirements**

Go to [www.iup.edu/marketplace](http://www.iup.edu/marketplace) to pay IUP's processing fee. You will need to pay electronically—either by credit or debit/checking information.

Scroll down & Click on **Center for Career & Technical Personnel Prep** (look for the Success image)

On the next screen, Click on **Teacher Certification Fee**

On the next screen, Click on **Small Cart** icon in bottom right-hand corner

Select **Continue** (you do not need to log in, you can **just enter an email address** to have your receipt sent to)

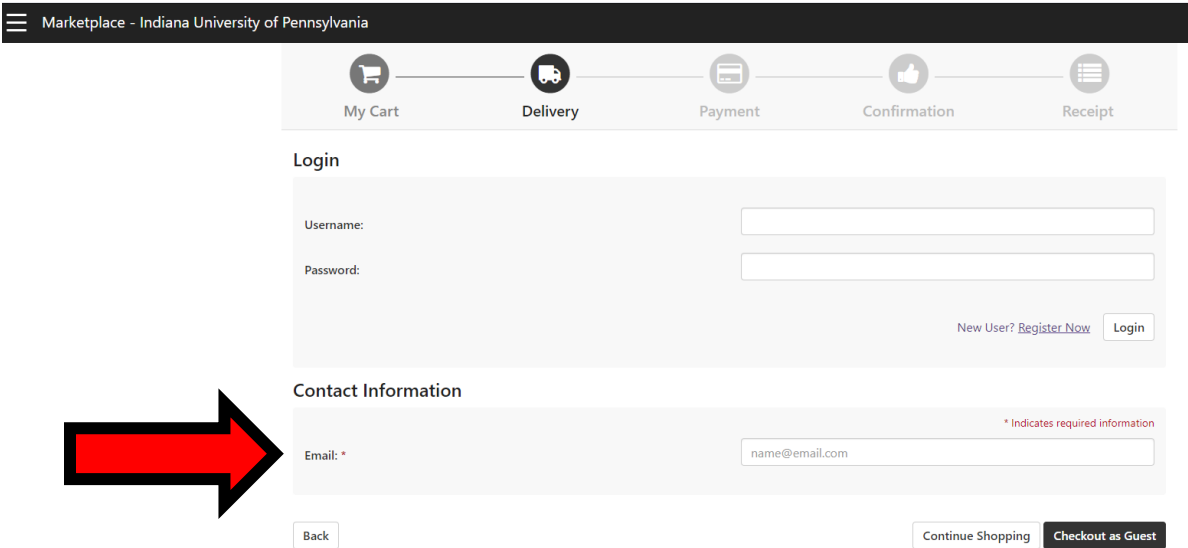

Complete the payment process. You will be e-mailed a receipt that you can print.

# **The following documentation should be submitted\*:**

Copy of all pages of your PDE coversheet

Copy of your Praxis scores (for Career and Technical Instructional I & II)

Copy of your paid receipt from the IUP Marketplace

**\*The documentation can be submitted via e-mail to** [jwilliam@iup.edu](mailto:jwilliam@iup.edu) **OR by fax to 724-357-6200 OR by mail to:**

**IUP Center for Career & Technical Personnel Preparation Attention: Certification 570 South Eleventh Street, 104 Davis Hall Indiana, PA 15705**